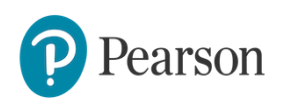

#### **MyMobileWorld - How to Use (For Students)**

## **Student Registration**

In order for you to be able to register successfully to your teacher's course, you will need two things:

- The **student access code** for the correct level of  $\bullet$ English Firsthand MyMobileWorld (provided in your student book)
- The **course ID** you want to enroll to, for example: EFHONE\_38\_Kri. If you don't have one, contact your teacher.
- 1. Go to efhonline.english.com. https://efhonline.english.com

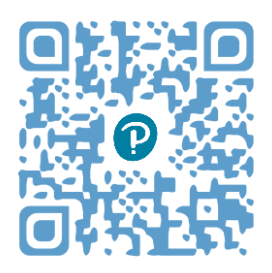

- 2. Click **"Student"** under **"New? Register"**
- 3. Enter in all the required information such as username, password, email address, first name and last name, country. Also provide security question and answer.

- We recommend to use your email address as your username to ensure a unique username.

• Please note that the username must be lowercase.

- For passwords, please refer to the following rules:

• Password must be at least 8 characters and 1 number

- Must contain both uppercase and lowercase
- Must include at least one special character, such as  $\omega, *$ , -, # etc.

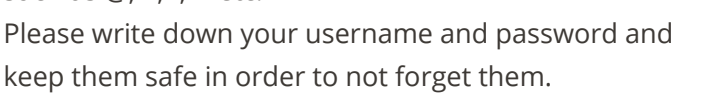

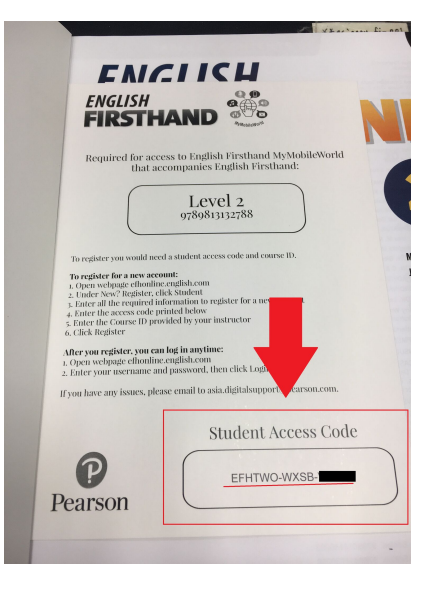

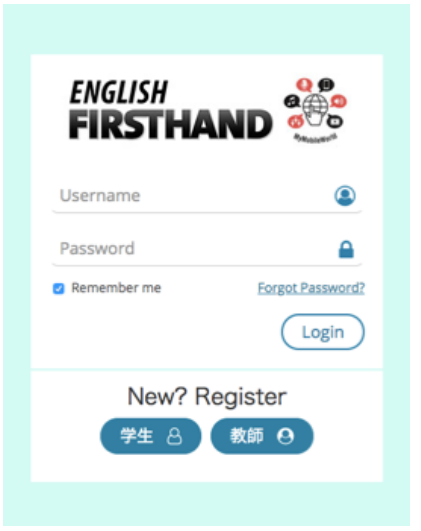

4. Enter your student access code from your student book.

\* Please note that hyphens in access codes must be entered as well.

- 5. Enter the Course ID that your teacher has provided to you.
- 6. Read the site policy and check the box next to **"I understand and agree to the site policy"**
- 7. Click **"Register"**.
- 8. Once successful, you'll see a message on the screen that looks similar to this below: Your account has been created at 'Pearson Asia' successfully. To recover your password, use 'LFCKXDIATGIOCX6'. You can find this ID at your profile page. You have been enrolled as a Student into the course 'EFH 2 Testing - EFHTWO\_66\_Kri'. If you need help, please contact the site administrator.
- 9. Click on **"Go to Dashboard"** to see the course you have just enrolled to.
- 10. Select "Profile" in the menu bar and confirm your **Password Recovery ID** - this ID is required in case you have lost your User ID or password. We recommend to save or memorize the recovery ID.

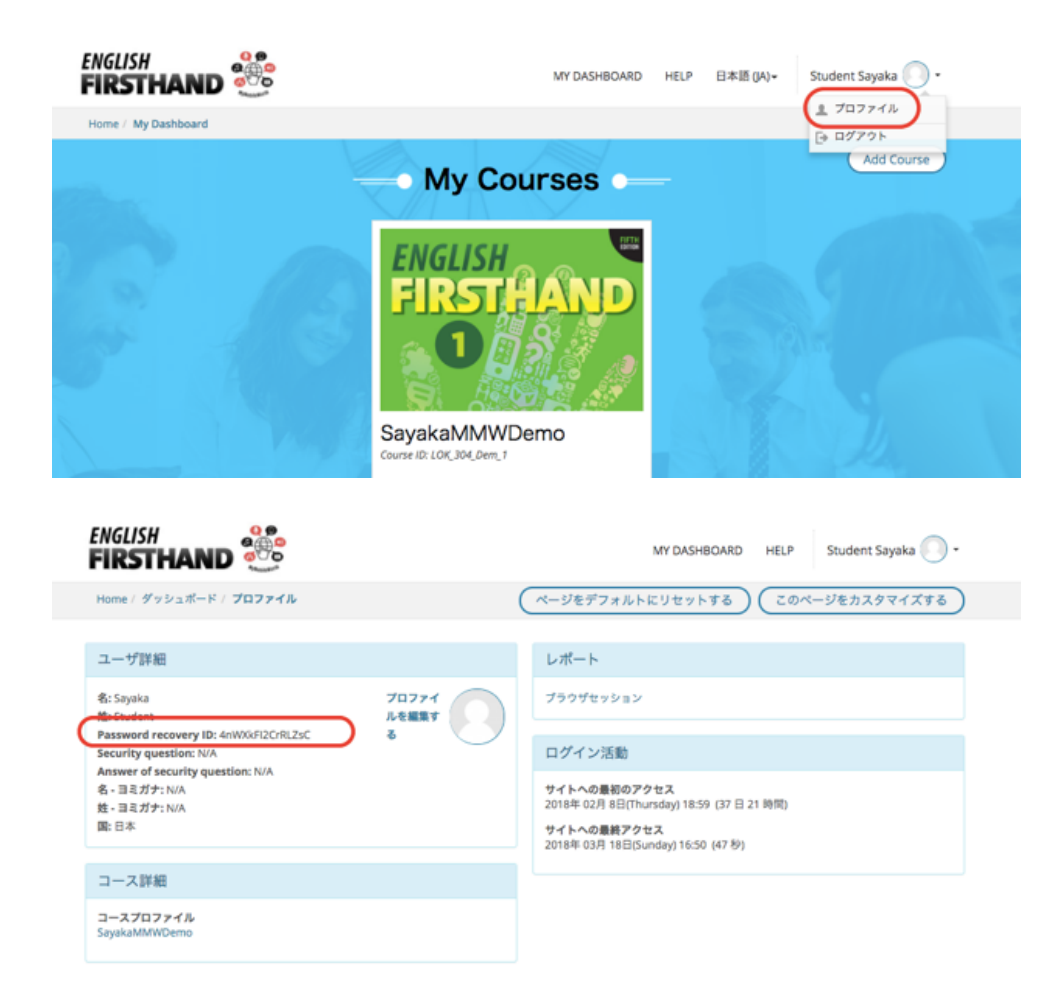

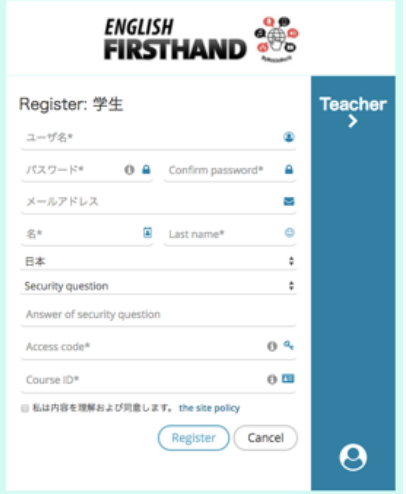

#### **About Each Section**

# **My Dashboard**

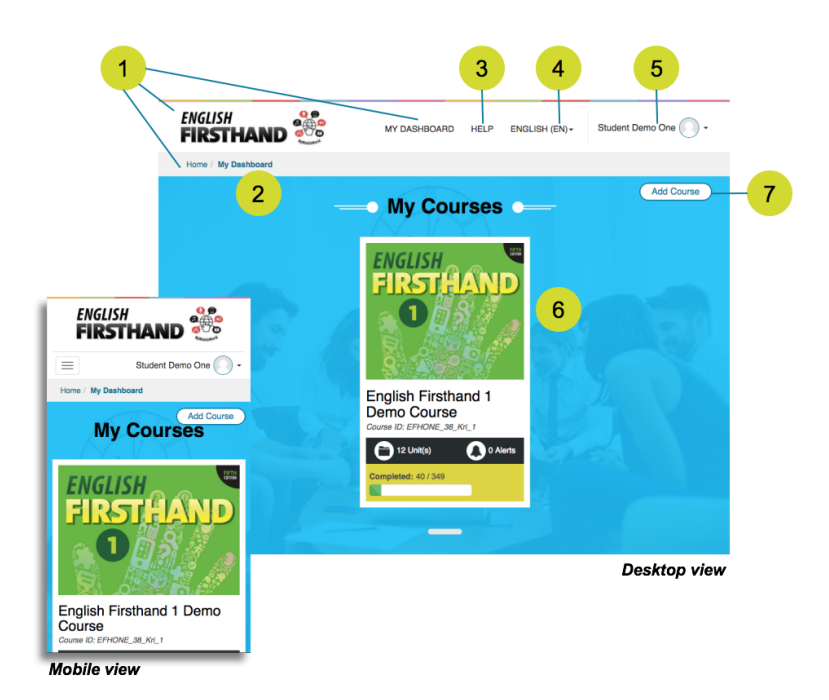

- 1. Clicking English Firsthand logo, My Dashboard link or Home link will take user to My Dashboard page.
- 2. Breadcrumb: Show where you are located in this platform.
- 3. Help: Takes you to Support page.
- 4. Change interface language.
- 5. View/edit user profile.
- 6. List all the courses you are enrolled to.
- 7. Add Course: Allow you to enrol to another instructor's course.

#### **Course Page**

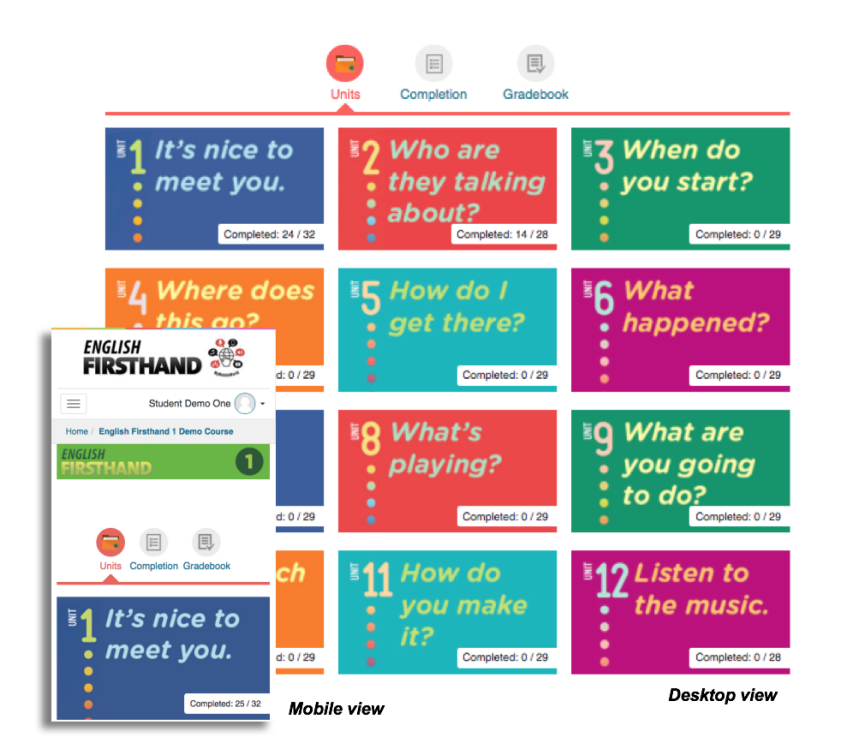

Once a course is clicked you will be taken into the course page where you will see the 12 units as well as three buttons across the top: Units, Completion and Gradebook.

**Units:** This is the landing page for the course where you can see the 12 units inside the course.

**Completion:** Shows how many activities you have or have not completed and which that need to be manually graded by your teacher.

**Gradebook:** Shows your scores for all the activities you have done across units and sub-units (Vocabulary, Listening, Language Check, Real Stories and Video).

## **Unit Page**

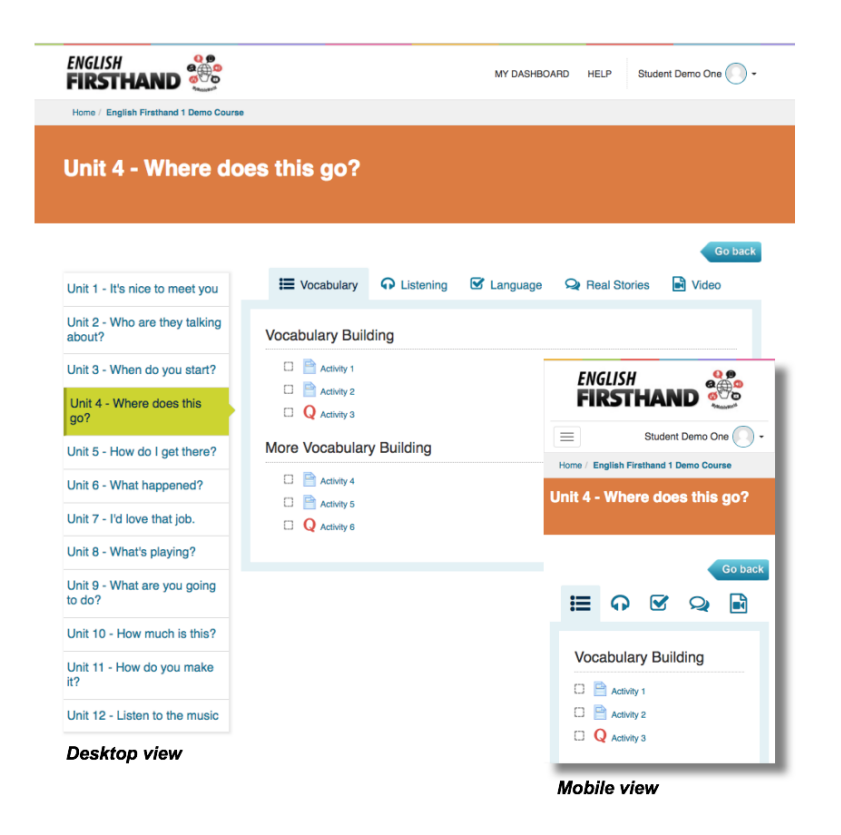

Inside a unit, you will see the five sub-units: Vocabulary, Listening, Language Check, Real Stories and Video.

Clicking any of them will show you the activities available in each sub-unit.

#### **Check Your Progress**

#### **Student Completion Chart**

Graded: Not graded: Not available: Not attempted: Unit-completion report of "Student Demo One"

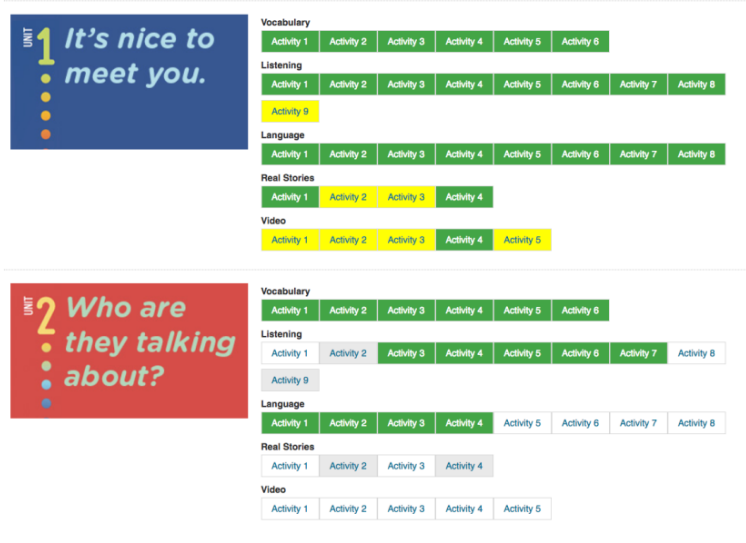

Student Completion Chart is where students can check their progress in completing the activities.

Graded: means that particular activity has been completed and received grades.

Not graded: means that particular activity has been completed but not yet graded. This is usually for open-ended activities.

Not available: means that particular activity is not available to students until another activity is completed and graded (green).

Not attempted: means that particular activity is not yet attempted by students.

#### **Gradebook - Course View**

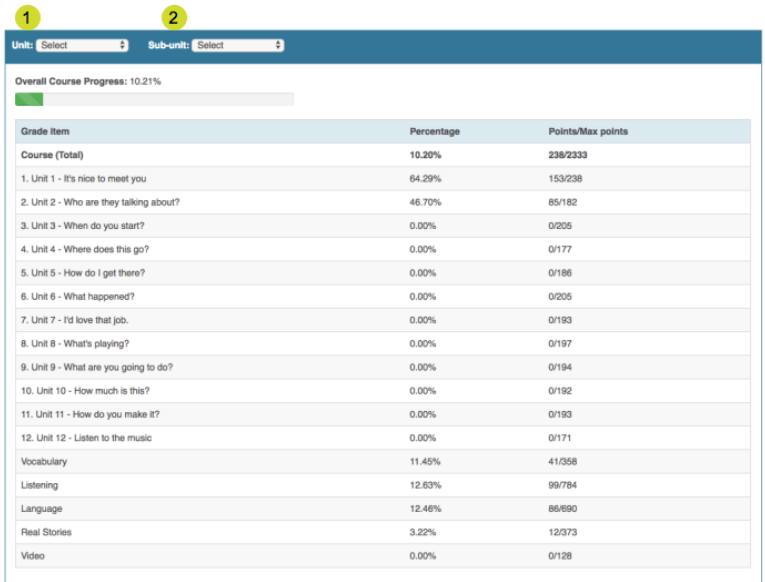

- 1. **Unit drop down menu:** Selecting a unit will show information specifically for that unit.
- 2. **Sub-unit drop down menu:**

Selecting a sub-unit (Vocabulary, Listening, Language, Real Stories, Video) will show all the activity scores for that particular sub-unit. You must select a unit first before able to select a subunit.

## **Gradebook - Unit View**

Selecting the unit from the drop down menu, you will get the unit gradebook view where you can see the total score for that unit and scores for all the sub-unit within that unit.

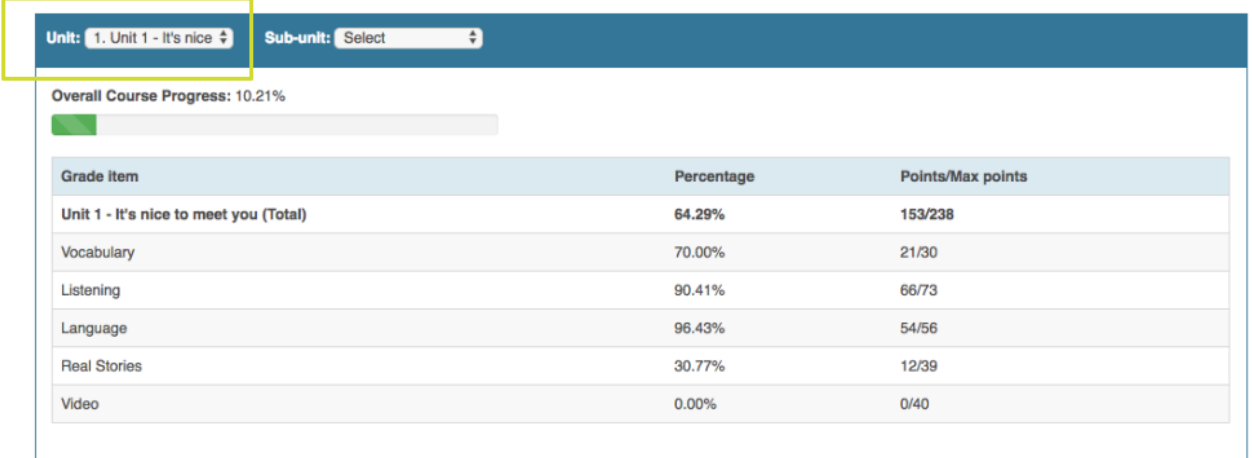

## **Gradebook - Sub-Unit View**

Selecting both unit and sub-unit from the drop down menu, you will get sub-unit view in your gradebook. In this view, you will be able to see all activities' scores for that unit and sub-unit. Clicking any of the scores will let you review your submission for that particular activity.

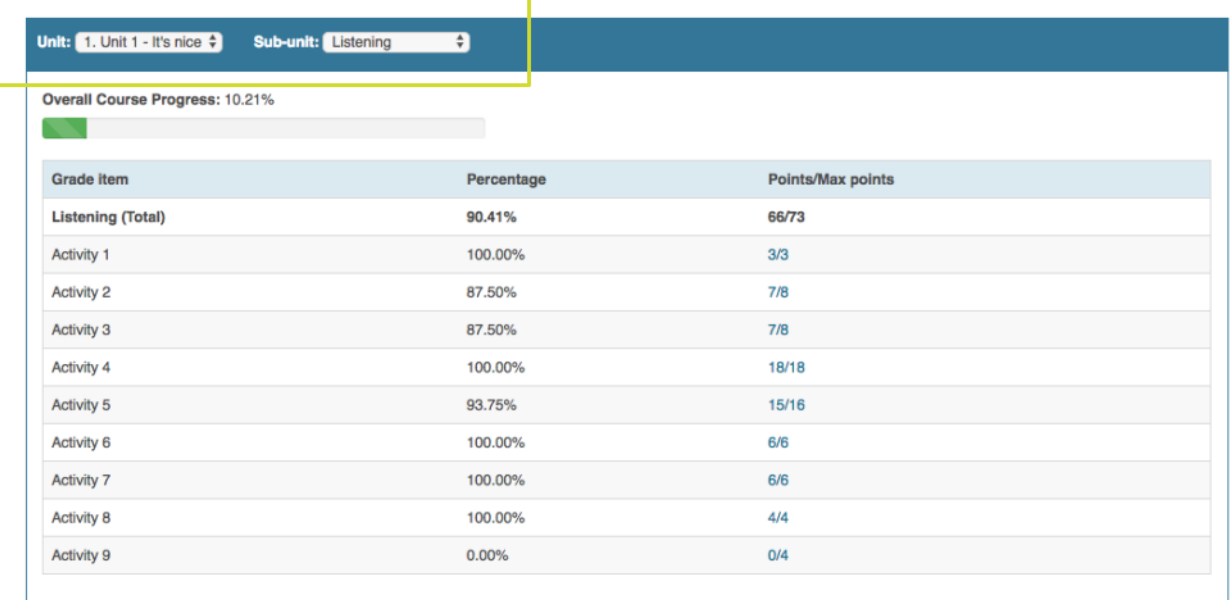

## **Password Recovery**

- 1. Access efhonline.english.com
- 2. Click "Forgot Password?"

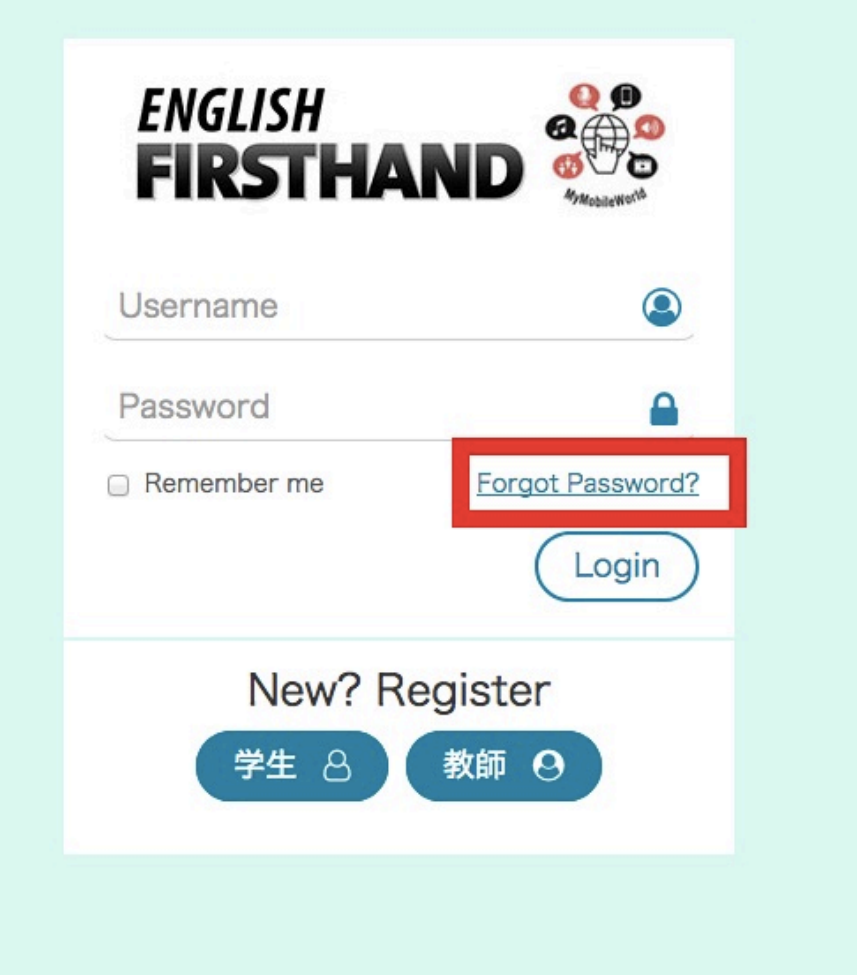

3. Enter your Username and Password recovery ID and press "Search".

\* If you forgot your Password recovery ID, ask your teacher to find your Password recovery ID.

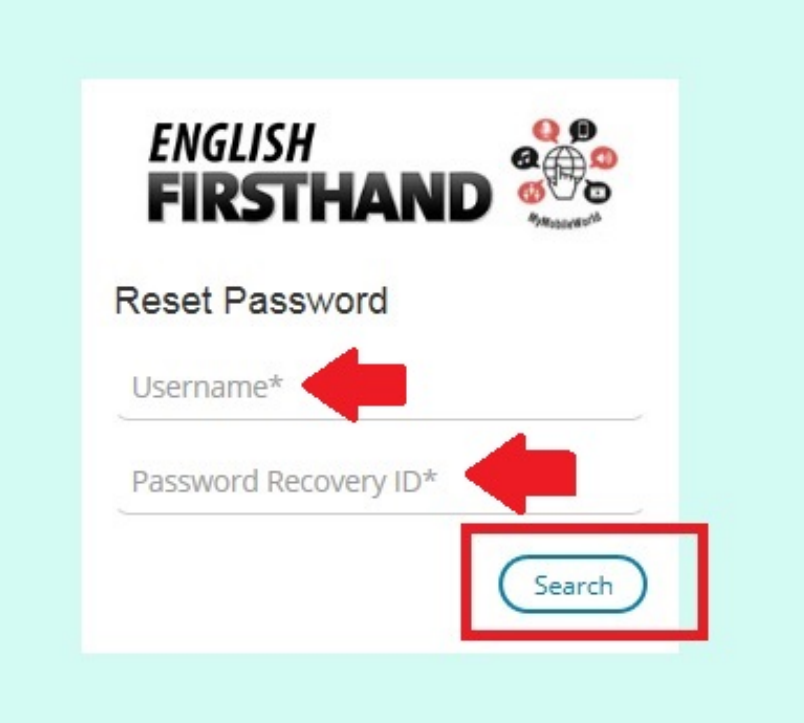

4. Enter new password twice in each blanks and click "Save Changes". Your screen will automatically go to the course page.

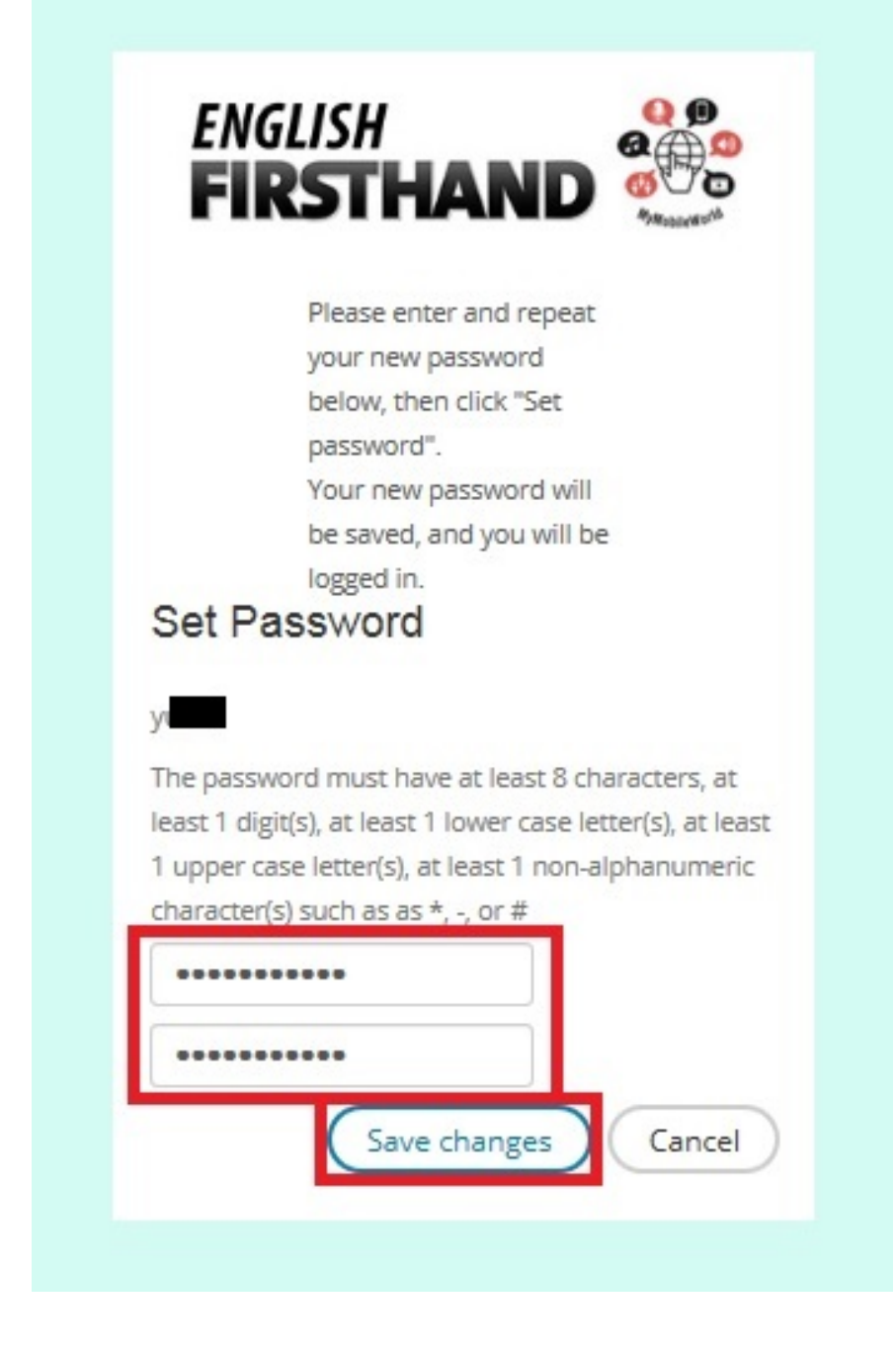

\* Please make a note of the Password and Password Recovery ID.

#### ≪**For further information about MyMobileWorld, please contact us**≫

Technical Support

JAPAN

Except weekends, Japanese bank holidays, summer and winter holiday from 9 am to 5:30 pm

**Email:** Technical Support (japan@pearsonintlsupport.com)

#### GLOBAL

TEL: South Korea (+82-70-7488-3597), Thailand (+66-2787-3064) Email: asia.digitalsupport@pearson.com

Pearson Japan K.K. • 3F Sarugaku-cho SS Building, 1-5-15 Kanda Sarugaku-cho, Chiyoda-ku, Tokyo 101-0064